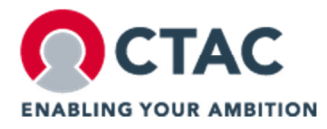

**MANUAL** 

# **MANUAL HOUR REGISTRATION IN TOPDESK - EXTERNAL CONSULTANT**

14th May 2019

MEERENDONKWEG 11, 5216 TZ 'S-HERTOGENBOSCH POSTBUS 773, 5201 AT 'S-HERTOGENBOSCH, THE NETHERLANDS T: +31 (0) 73 692 06 92, E: INFO@CTAC.NL

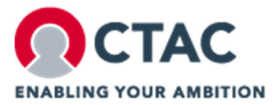

# **Document details**

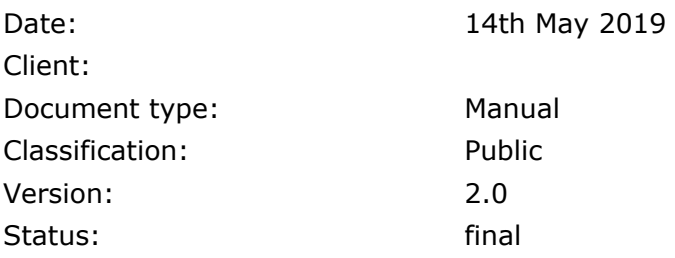

# **Version control**

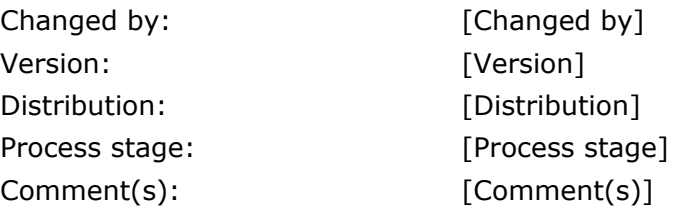

#### **© Copyright Ctac 2019**

No part of this document may be reproduced, stored in a computerized database or disclosed in any form or by any means, electronic, mechanical, photocopying, recording or otherwise, without the prior written permission of Ctac. The only permitted exception to this is the distribution among those consultants of the addressee of this document who are responsible for the evaluation of this document.

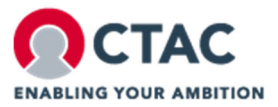

# **TABLE OF CONTENTS**

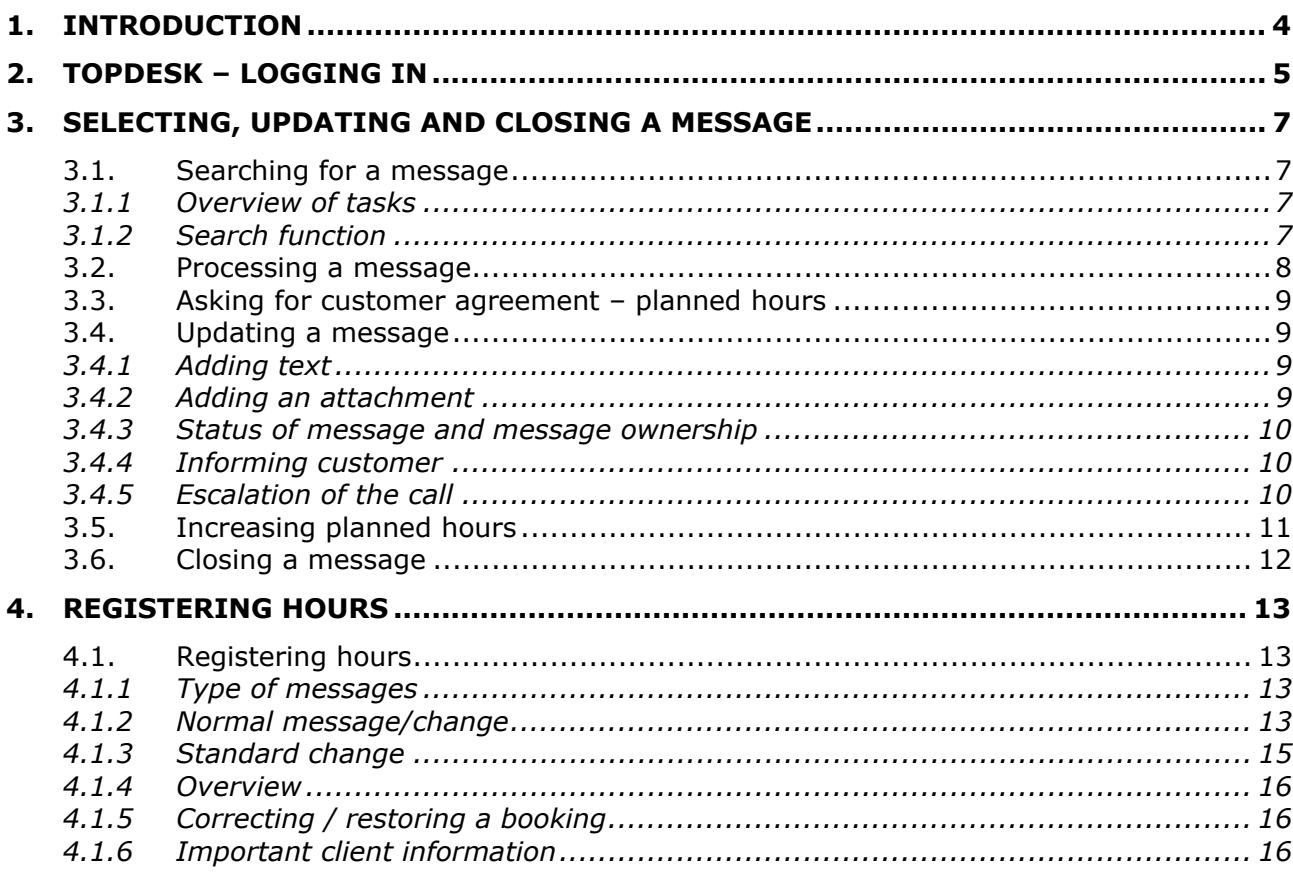

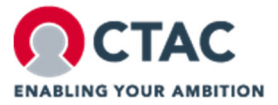

# **1 . INTRODUCTION**

This manual explains how hours should be booked in TOPdesk and how the message should be updated. The hours must be booked weekly and must also be complete on the last working day of the relevant month.

You will receive a weekly email with an overview of the hours booked for the week in question. You should always check that this matches with your own administration. If you have not booked any hours yet, you will receive an email with the request to still book your hours.

The functionality of TOPdesk works best if you use Google Chrome as your internet browser.

If there are any problems with the time registration in TOPdesk, you can contact the Invoicing department by email: facturatie@ctac.nl. Please give us the clearest possible problem definition, possibly together with screen prints, and we will then contact you ASAP.

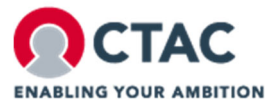

# **2 . TOPDESK – LOGGING IN**

TOPdesk is used to record the hours worked on messages concerning maintenance activities at CTAC customers. As indicated in the introduction, the hours must be booked weekly and be complete by Sunday evening before 2400 hrs and before 2400 hrs on the last day of the month.

Ctac will pay you the hours based on the hours you have booked and no longer as a result of the invoice you send.

#### URL: https://TOPdesk.ctac.nl/

Enter the user/email address and password that you have received and then press on "Aanmelden".

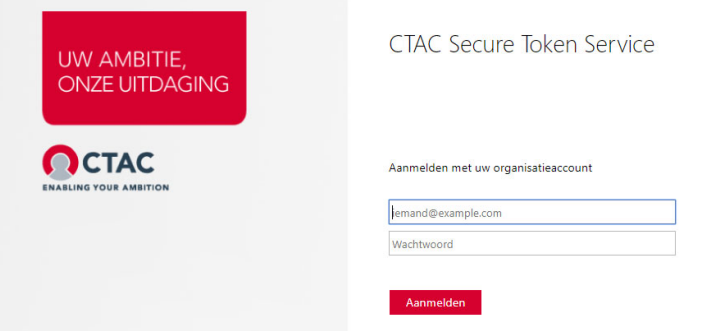

If you are logging in for the first time or your password has expired, the next step is updating your password:

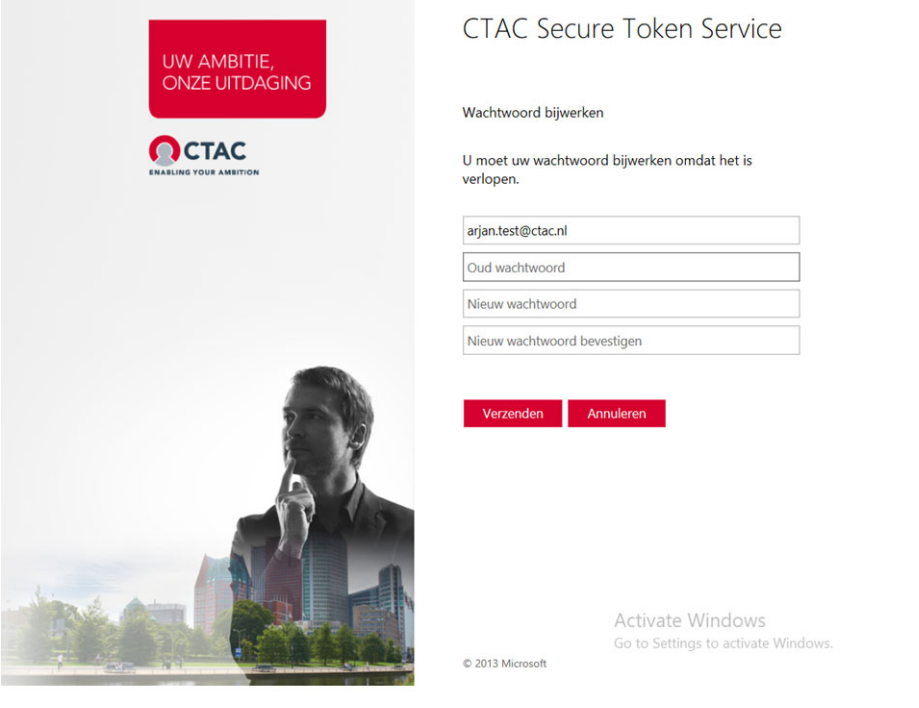

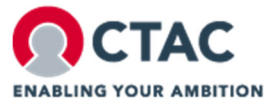

Select "Inloggen als behandelaar":

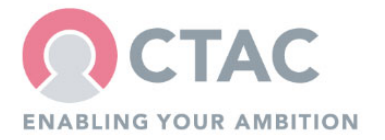

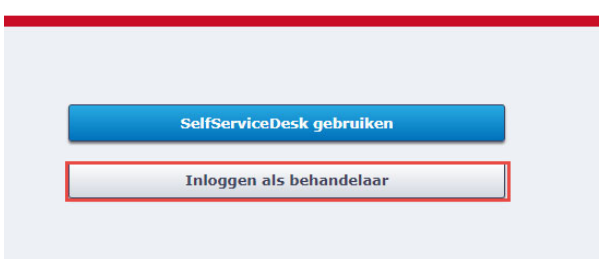

Then click on 'CTAC SSO' (= Single Sign On) to access TOPdesk.

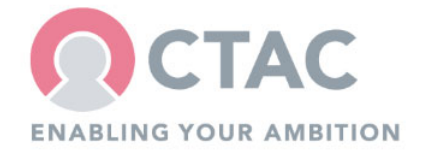

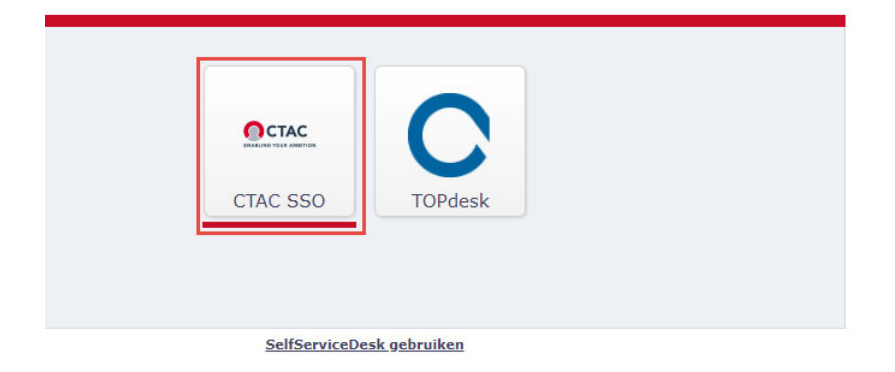

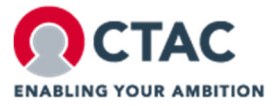

# **3 . SELECTING, UPDATING AND CLOSING A MESSAGE**

# **3.1. Searching for a message**

## *3.1.1 Overview of tasks*

As soon as you are logged in to TOPdesk, you will see the number of outstanding tasks / messages from your group and yourself on the left. The first column (see red arrow) are the outstanding messages in your name and the 2nd column is the total of any grouping which is covered by you. Clicking on the number of outstanding messages opens an overview with all messages in your name.

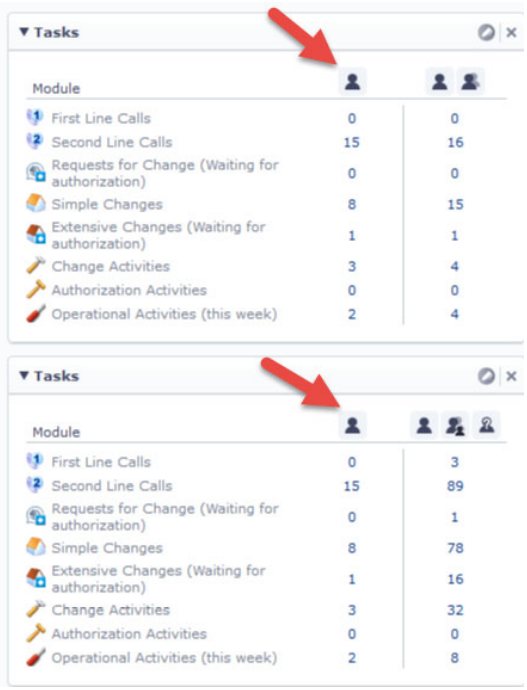

The message is opened by clicking on any cell in the relevant line.

# *3.1.2 Search function*

Another way to look up a message is to click on the magnifying glass:

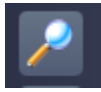

Enter the CTAC message number and press enter.

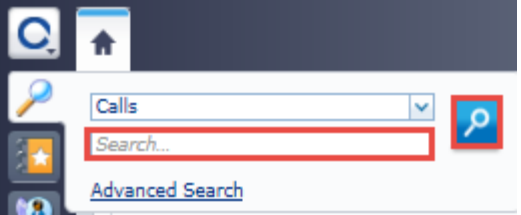

Note: If the message is not visible, please contact CTAC Servicedesk. They could investigate the main cause of not showing the message.

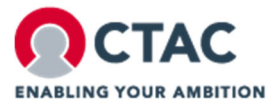

## **3.2. Processing a message**

Check whether the message has a different status than "new". If not, the message must be processed. This can be done by selecting "In operation" and then saving it.

Also check if the message is in your name and if necessary place the message on your name.

Depending on how the report is registered, it may look different. In both situations, you must check the "operator" field. Your name should be here. There are 2 possibilities:

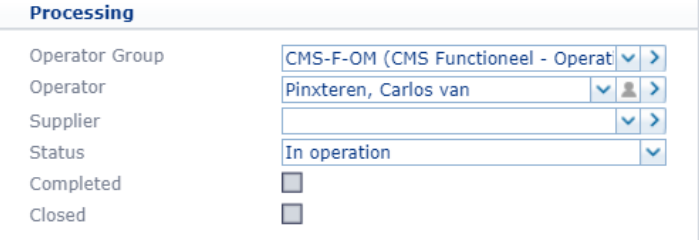

For the change operator field.

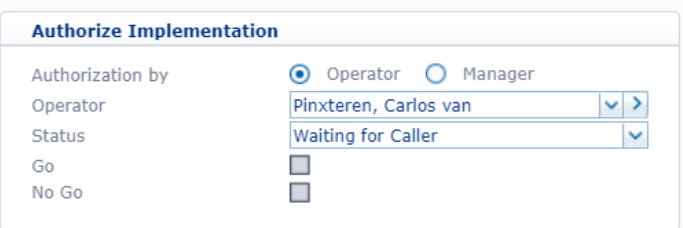

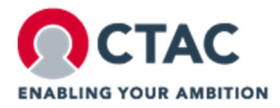

## **3.3. Asking for customer agreement – planned hours**

The standard planned hours for messages is set at 4 hours. Within these 4 hours, the hours spent can be booked without an agreement about the message. If it is clear beforehand that more than 4 hours will be spent, or it becomes clear during the processing of the change / message, then the customer must be asked for approval prior to the execution of the work.

Make clear in this request what the estimated planned hours are likely to be and give a brief explanation of what you expect to spend the time on. Please note that several consultants could be involved on the same message. In that case, consult with the other consultants about what the planned hours could be.

If it says "no check" behind Time Remaining, then it is not mandatory to increase the planned hours in order to be able to register the hours.

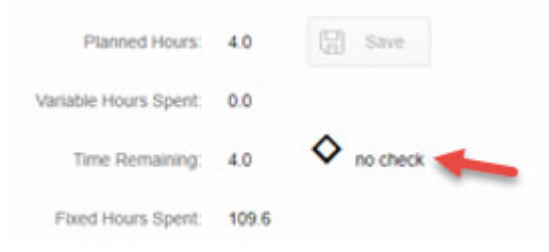

#### **3.4. Updating a message**

#### *3.4.1 Adding text*

Once the customer has agreed, the next step is to add the agreement to the message. Save the mail locally and go to "General" tab where the mail with the agreement can be added to the "action" field, see section 3.4.2.

In the text field under the heading "Action", there is room to mention important information regarding the progress of the message. For example by how many hours the planned hours have been increased. It is important to add as much relevant information as possible so that customers, consultants, Customer Care Managers, Service Desk etc. have a clear picture of the progress of the message at all times.

#### *3.4.2 Adding an attachment*

The customer confirmation can be added as an attachment by using the paper clip on the right hand side of the text box. If the customer has given their consent, you should state next to the name of the contact person that the customer has agreed to this orally.

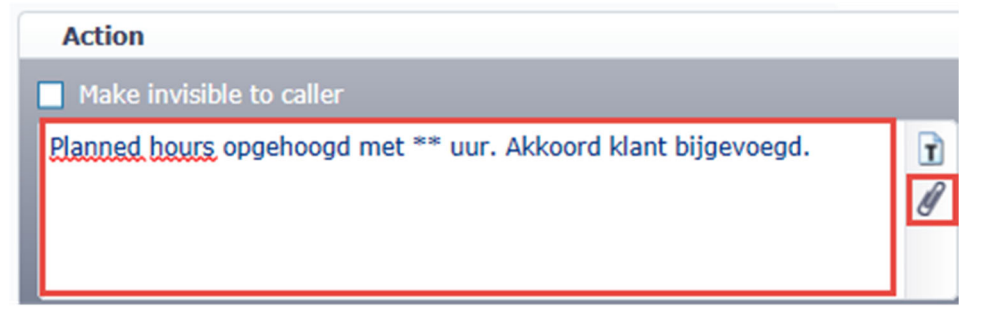

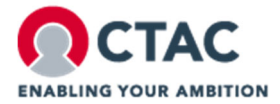

# *3.4.3 Status of message and message ownership*

Operator and Operator Group: the employee or group that will process the call.

The Operator of a call is also the main message processor of that call. If there are subordinate calls related to this call the operator of the main call is responsible for the handling of the complete call.

CTAC has several statuses for notifications in Topdesk:

- **New:** For calls that are not yet picked up for processing by an operator;
- *In operation:* Calls you are currently working on;
- *In operation by service provider:* Calls that are executed by a subcontractor (in case of underpinning contacts) or SAP;
- *Waiting for customer:* If you are waiting for response by a customer. E.g. for testing or additional information. This status need to followed up since we do not want to delay the executions of the call;
- *Response from customer:* If the customer sends an update on the call via the servicedesk, the status is changed to 'Response from customer';
- *Temporary Out of Operation:* If there is a good reason why we cannot process the call, for a period of time it is allowed to put it on temporary out of operation;
- *Live/Nazorg:* If a call is principally finished, but it needs to remain open for an agreed period of time (to confirm the fix), this status can be used;
- *Finished for process:* The call is finished for the operator. The closure process with the helpdesk will start from this point to finally close the call. This status also initiates a closure mail by Topdesk.

#### *3.4.4 Informing customer*

The customer will not be informed when you change the status of the message or adding extra information to the message. The customer needs to be informed separately.

# *3.4.5 Escalation of the call*

If you are working on the message and the customer indicates that the message should be escalated or you have the idea that this is necessary, please contact our Servicedesk.

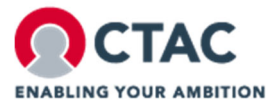

# **3.5. Increasing planned hours**

After the customer has agreed, the planned hours can be increased. It is only possible to increase the planned hours if the message is in your name. The planned hours can be found under the heading "Time Management". Change the number to the new value and press the "save" button to save.

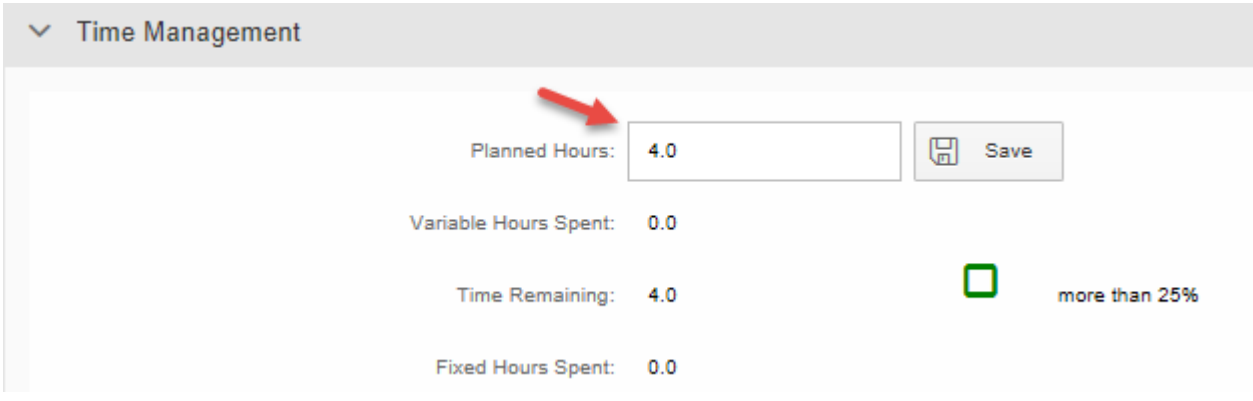

Should it not be possible to adjust the planned hours, contact facturatie@ctac.nl.

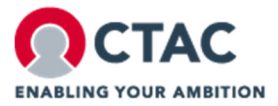

# **3.6. Closing a message**

Once all hours have been booked and all conditions in the agreement have been fulfilled, and the customer indicates that all work has been carried out satisfactorily, the message can be closed.

Make sure that the message has been fully updated. Think of communication with the customer, updating the message, and any details during the course of the message. Then adjust the status to "finished for process".

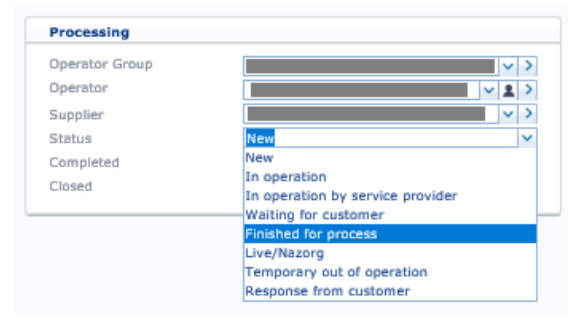

An automatic mail is then generated concerning customer satisfaction and with the question whether the message can be closed. Press send (see arrow) to send a mail to the customer.<br>  $\mathbb{R}$  send email for

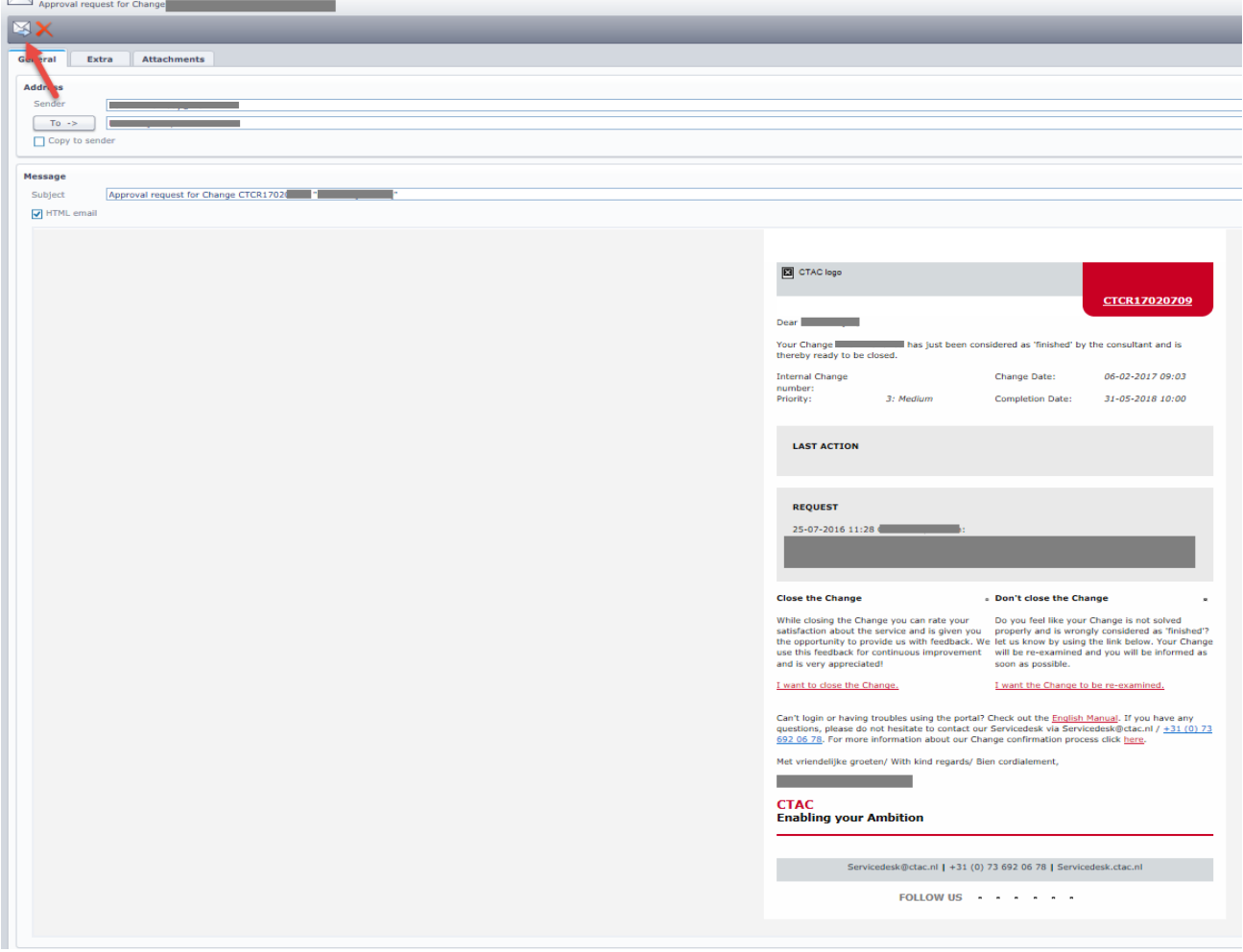

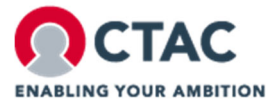

# **4 . REGISTERING HOURS**

# **4.1. Registering hours**

## *4.1.1 Type of messages*

Hours for messages are registered in TOPdesk under the "ONE Time" tab. There are 2 possible situations:

- 1. Normal, variable message/change
- 2. Standard change

# *4.1.2 Normal message/change*

For a normal message/change, the following fields must be filled in:

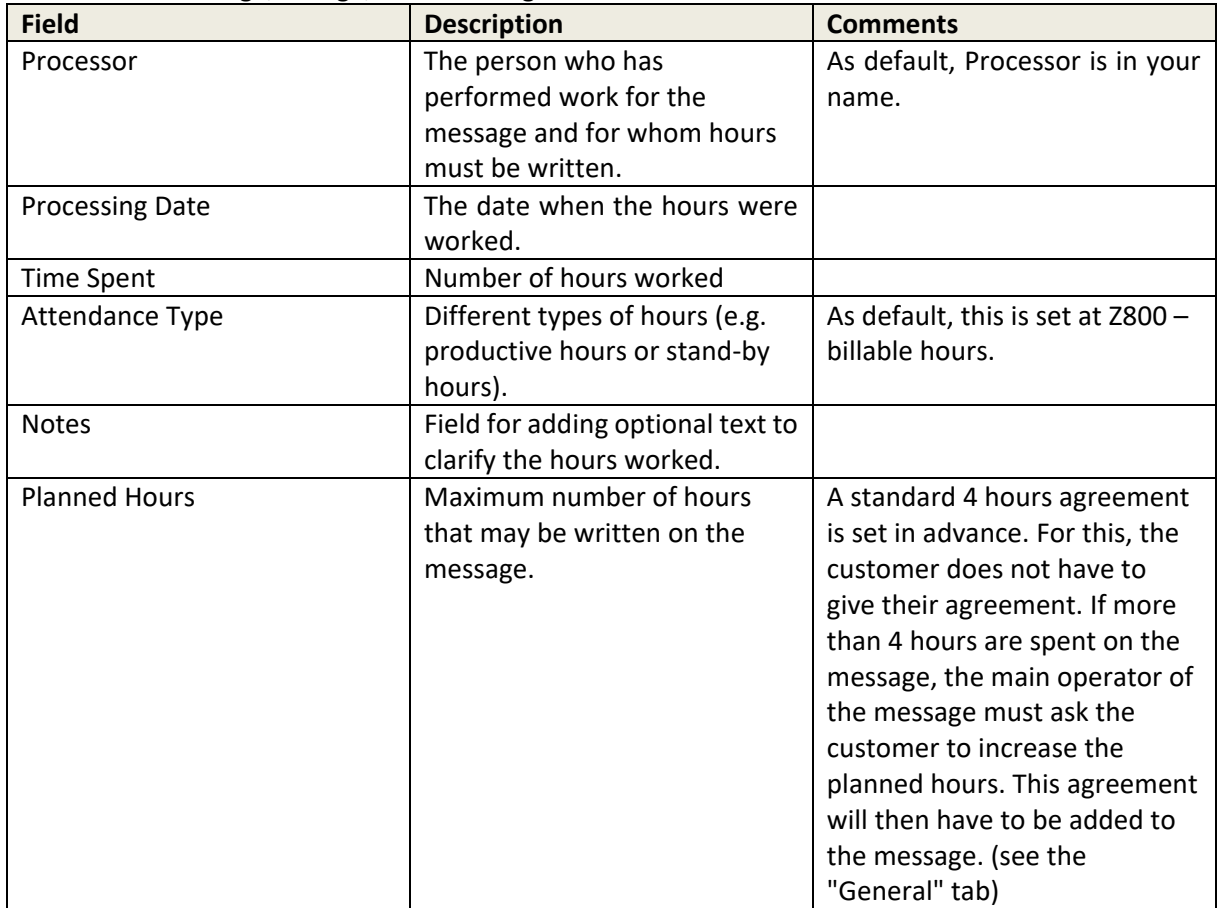

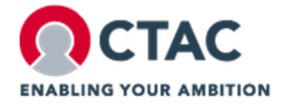

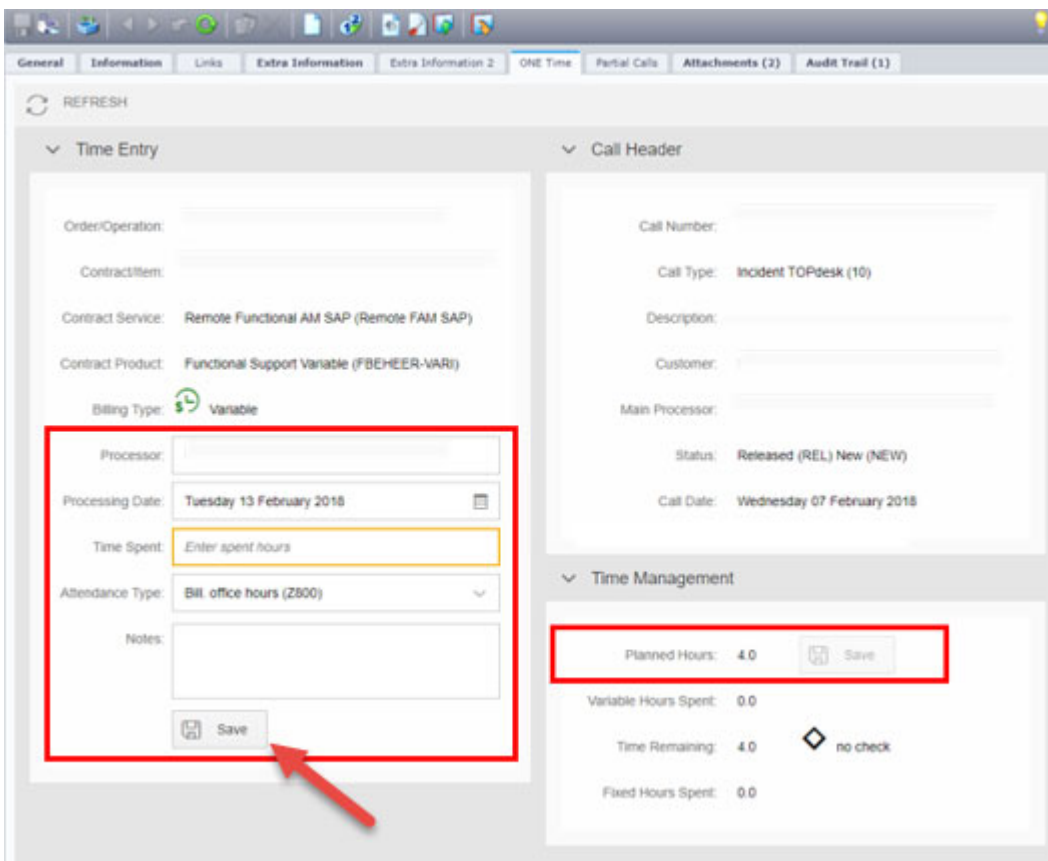

Press Save after filling in the required fields.

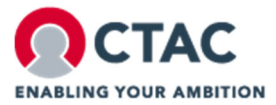

## *4.1.3 Standard change*

These changes (often customer-specific) are very common and are registered on the basis of time & material. The hours worked are booked on the basis of both number and time & material. An example of a standard change is the execution of a transport (e.g. from QAS to PRD environment).

To keep a clear picture of the actual time needed, it is important to book the number of standard changes and the time spent on these reports in a timely manner.

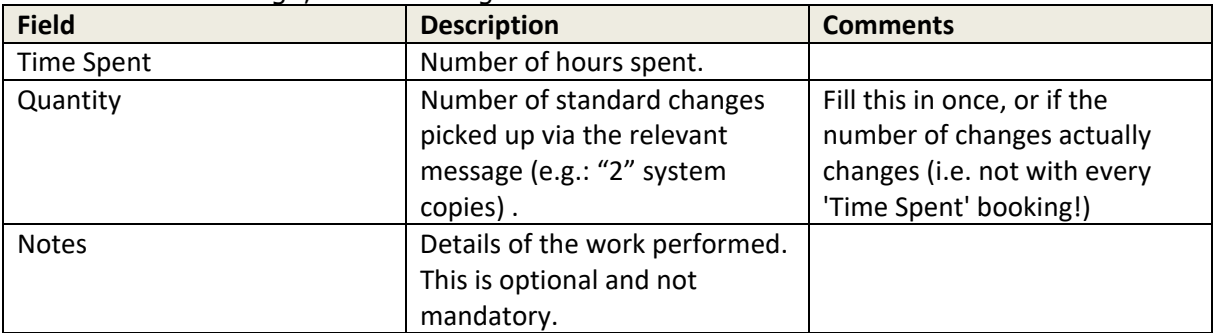

For a standard change, the following fields must be filled in:

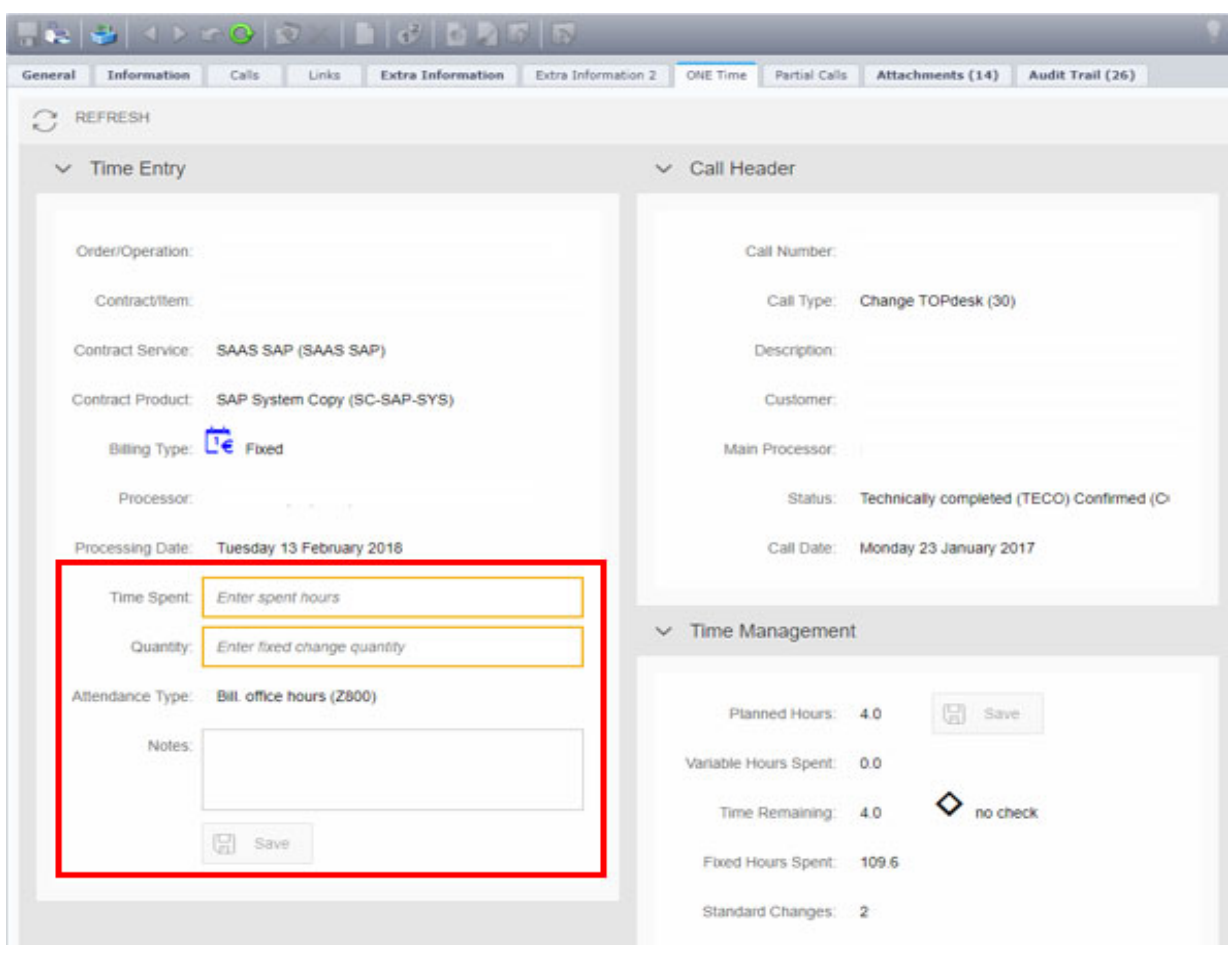

Press Save after filling in the required fields.

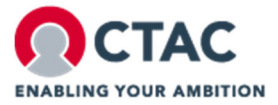

# *4.1.4 Overview*

In both situations, Time Overview provides an overview of the hours already booked on the message.

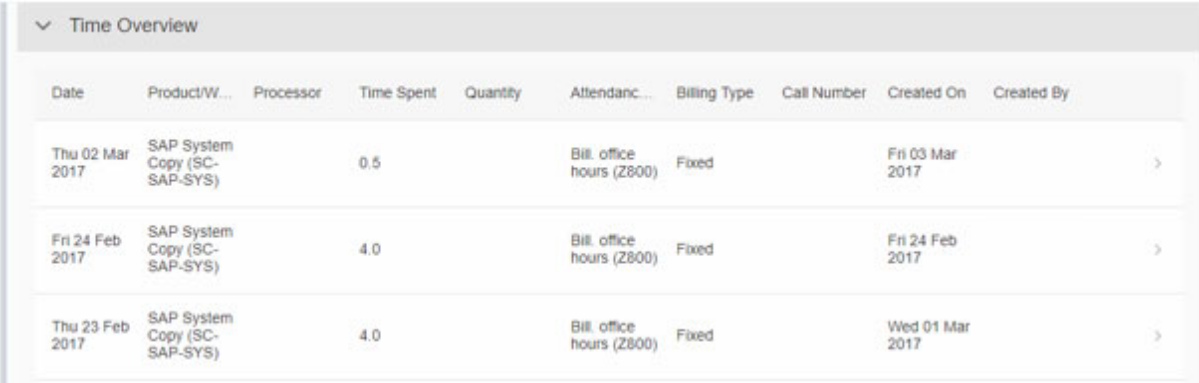

# *4.1.5 Correcting / restoring a booking*

Of course it can happen that the wrong number of hours is accidentally booked or a wrong date is chosen. This can be corrected by sending an email to facturatie@ctac.nl. Here you should state the relevant message(s), the date, the number of hours, and what needs to be corrected.

# *4.1.6 Important client information*

Before you book any hours, always read the extra information that can be found under the Extra Information tab. Here, for example you can find information about communication with the customer, but also agreements on the naming of transports.